## Attorney Scheduling

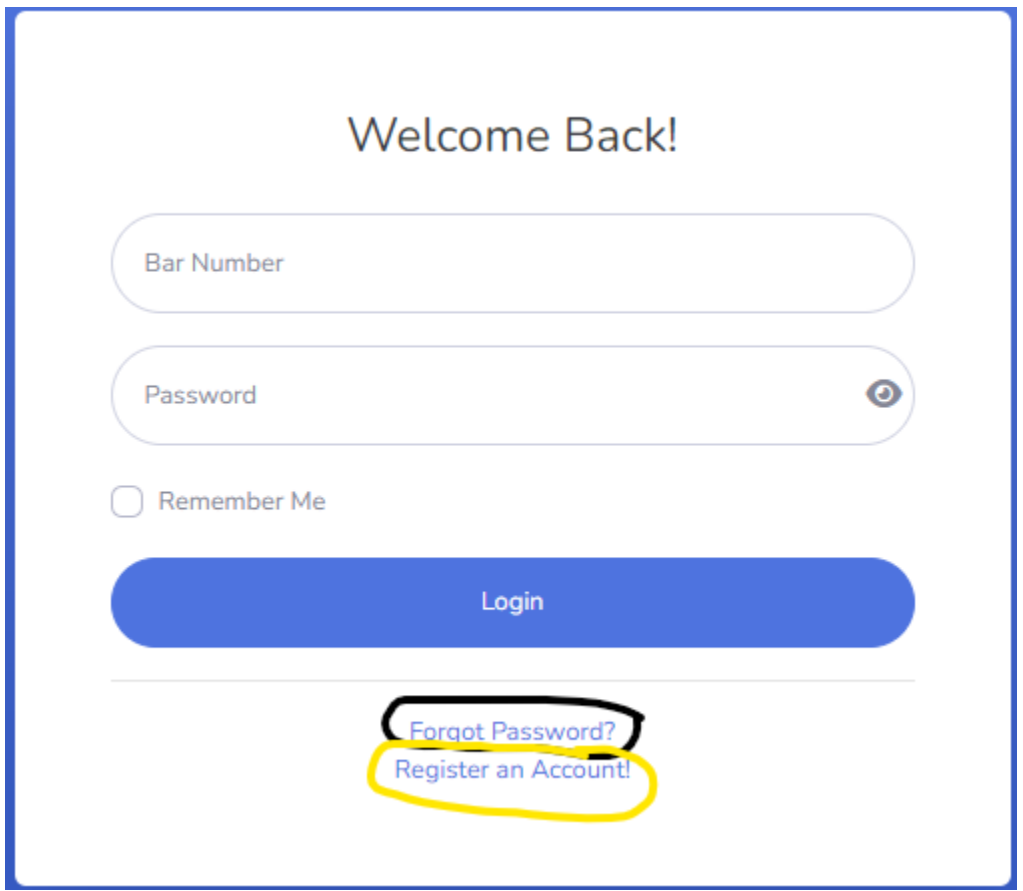

If password is forgotten, click Forgot Password (circled in black): You will receive a link to reset your password.

If you do not have a login, click Register an Account (circled in yellow): You will receive a confirmation email from our tech support.

From the dashboard attorneys can see their scheduled and past hearings.

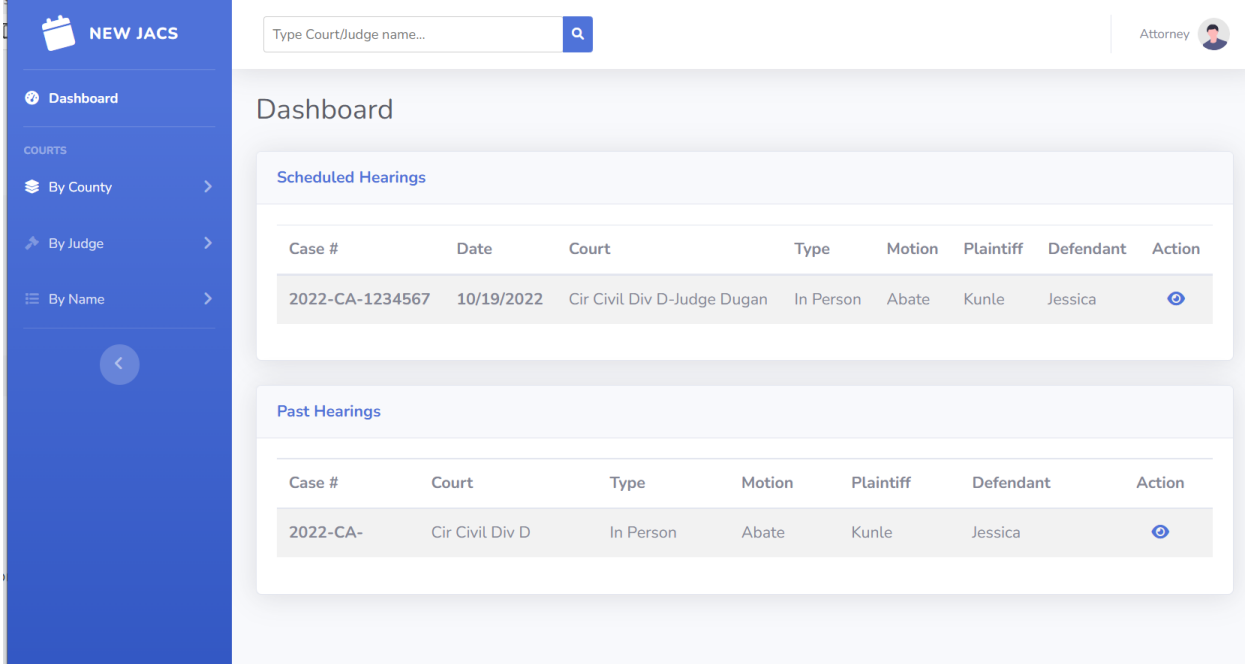

To get more information about a specific hearing, the attorney can click the "eye" icon in the actions menu.

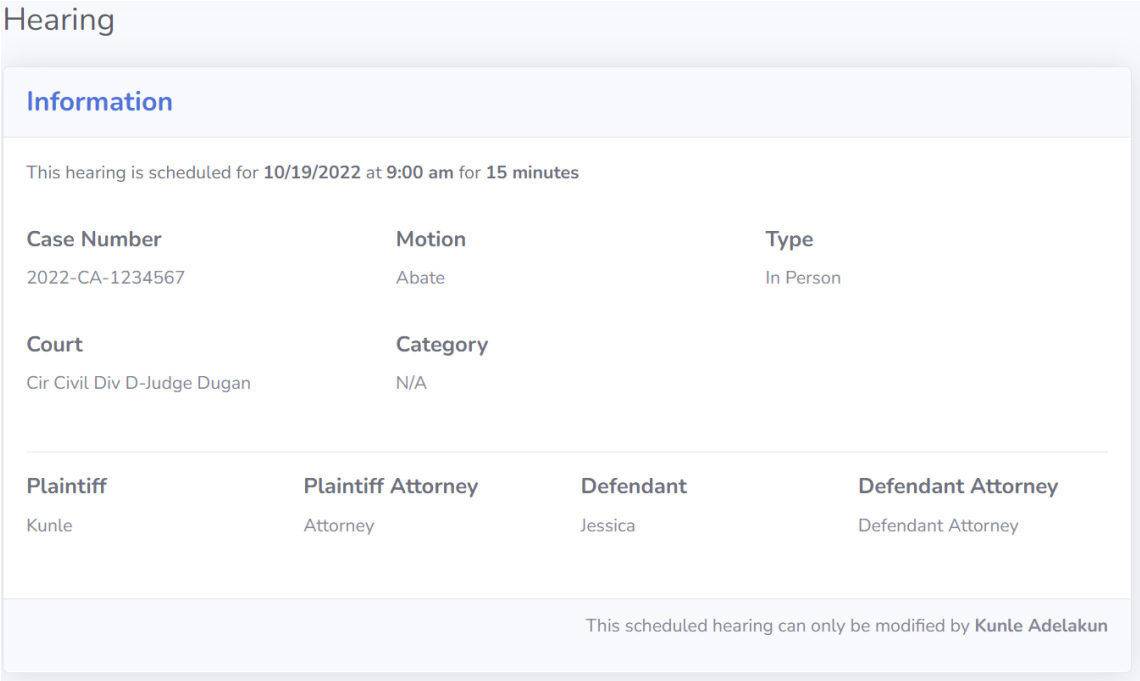

The attorney can use the menu on the left to find a court to schedule a hearing, or use the search bar at the top of the window. The attorney can search by judge or court name.

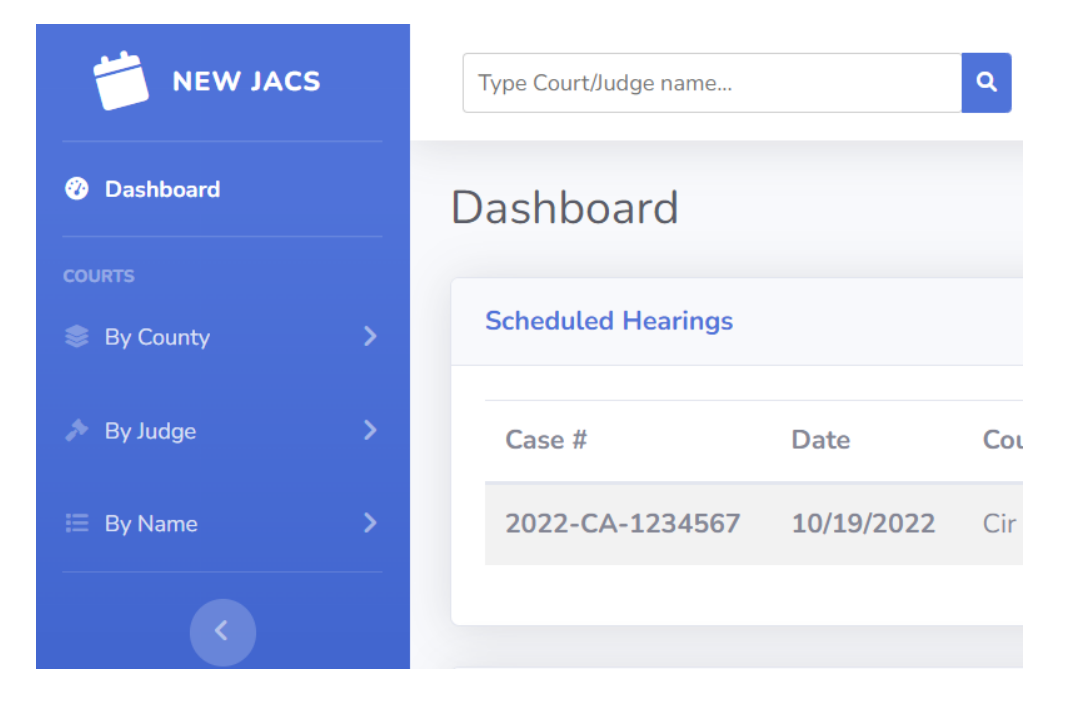

Once selected, the Attorney will be redirected to the Court's scheduling page.

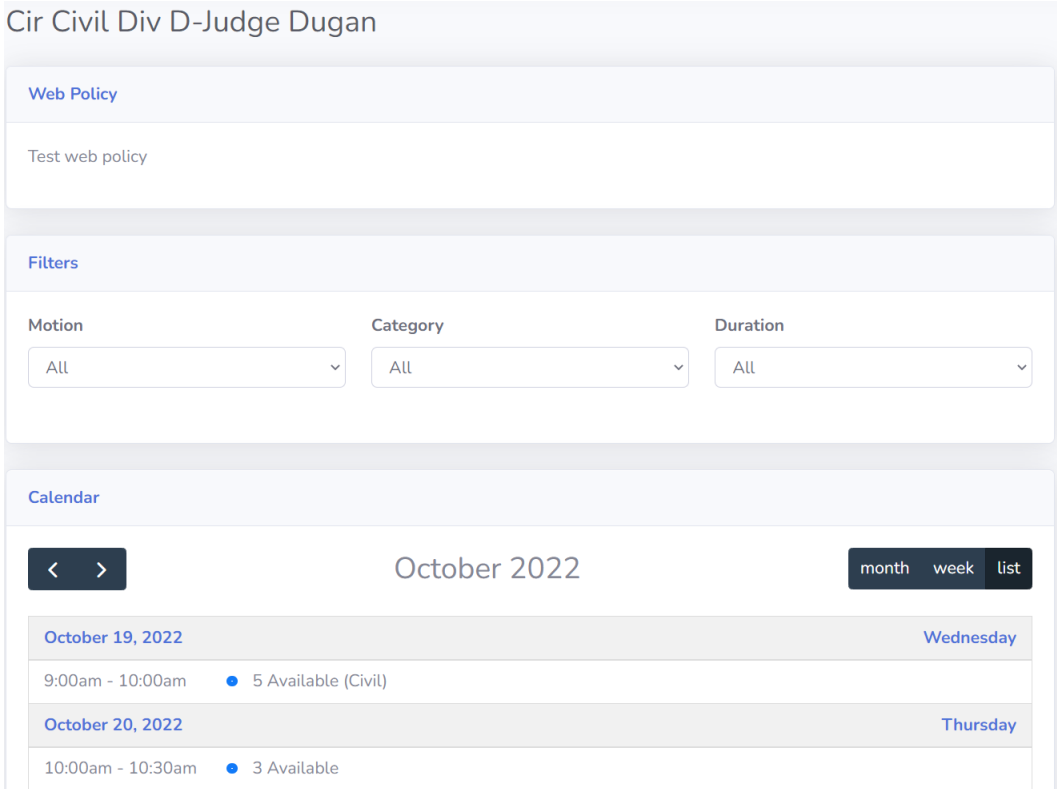

Attorneys can filter hearing by using the dropdowns menu. Once the attorney has located the hearing that will work for them, they can simply click on the timeslot.

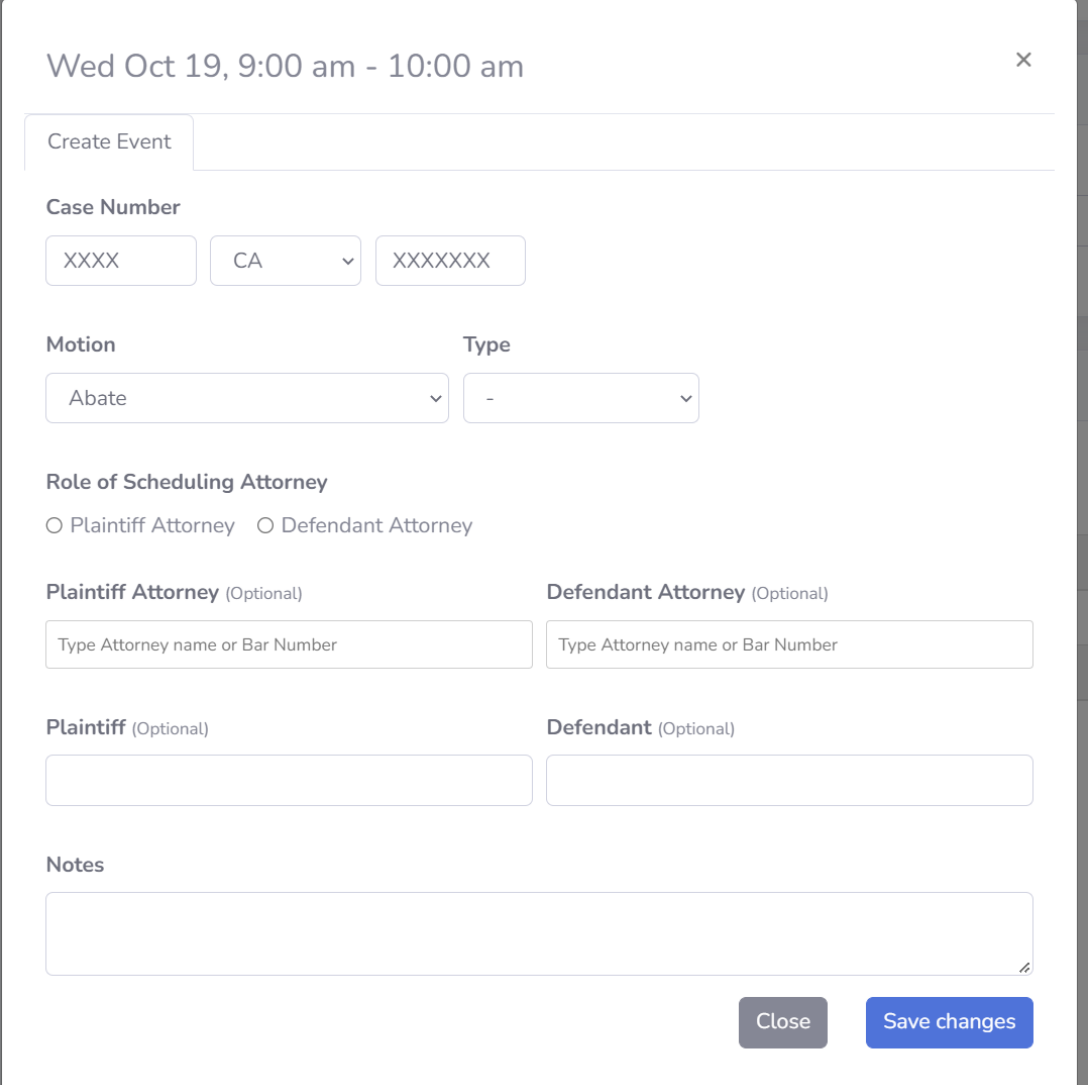

Once the attorney has finished filling out the required information and clicked save changes the hearing will be scheduled.

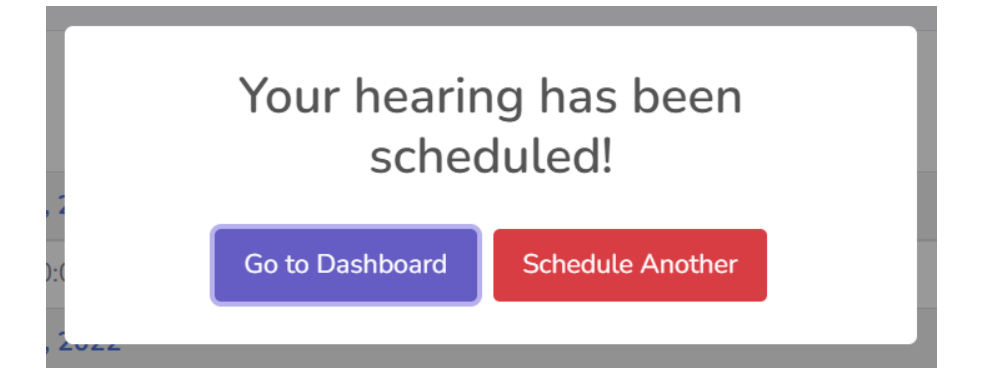

## Cancelling/Rescheduling a Hearing

Attorneys can only cancel or reschedule hearings that they set. From the dashboard clicking on the "eye" icon will show more information about the hearing.

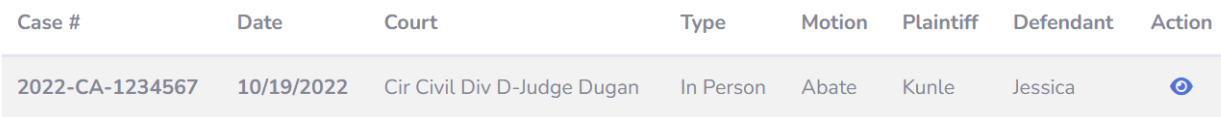

In the bottom right-hand corner of the screen, you will get the re-schedule or cancel options.

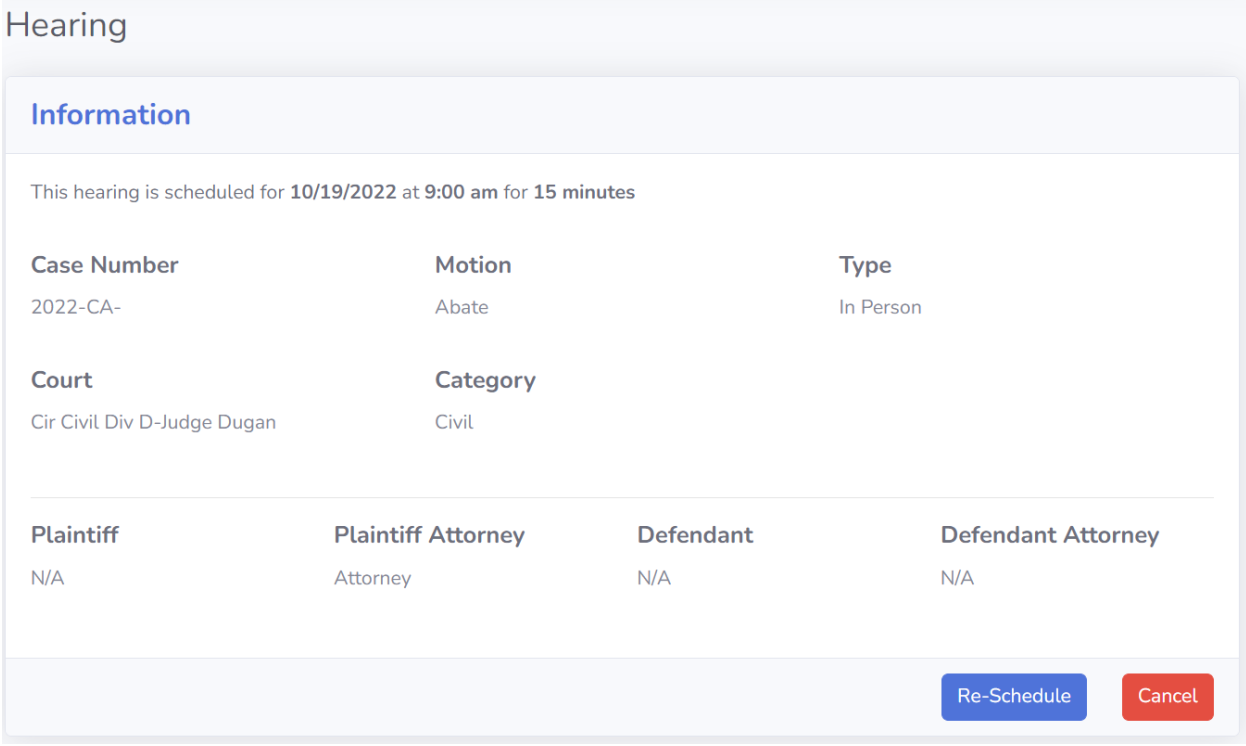

If the hearing was schedule by another attorney or by a JA, it will list the information below where the buttons normally would be.

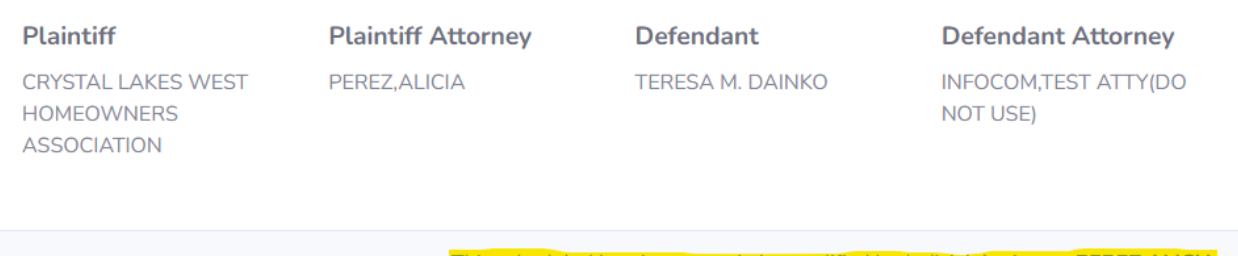

eduled hearing can only be modified by Judicial Assistant: PEREZ,ALICIA